Lovejoy 144 Ext. 4178

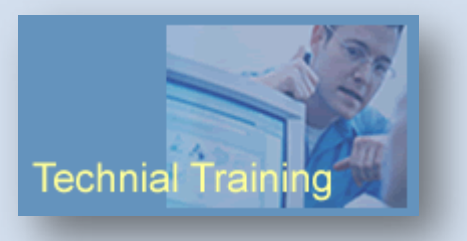

8/6/2008

# **Working with Confluence Pages**

# **Contents**

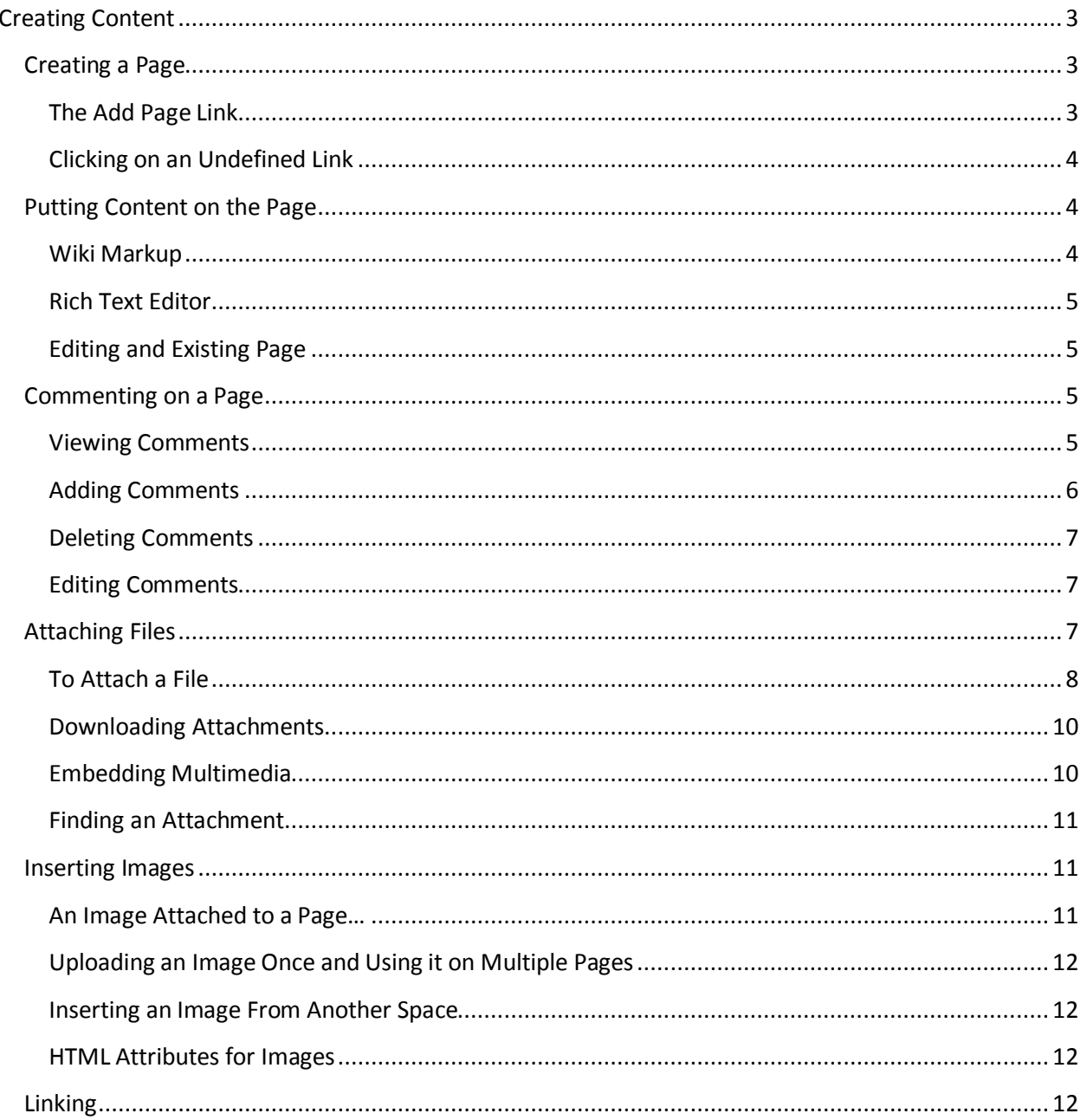

**Lovejoy 144**<br>Ext. 4178

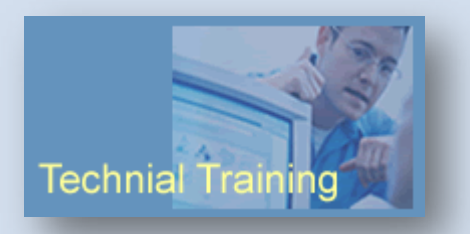

# 8/6/2008

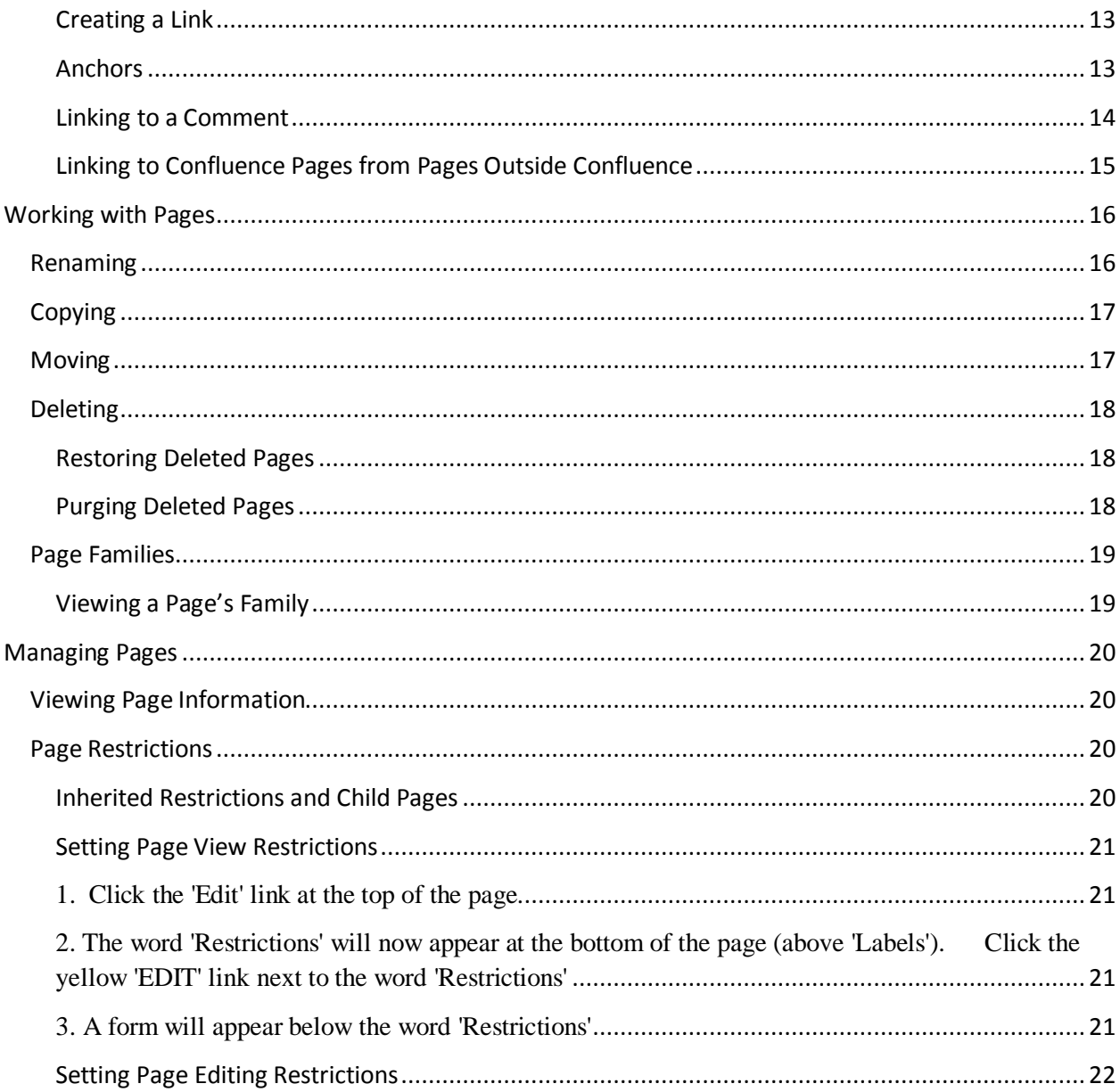

**Lovejoy 144 Ext. 4178**

**8/6/2008**

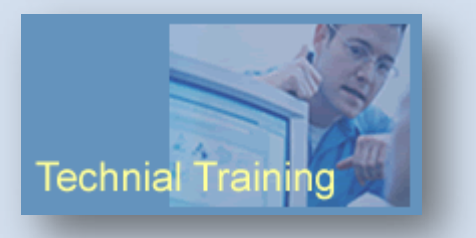

# <span id="page-2-0"></span>**Creating Content**

Pages store information in Confluence. They are the building blocks of spaces. They are:

- Easily created from anywhere within the site.
- Edited using a simple markup language or the Rich Text Editor
- Organized hierarchically in parent-child relationships
- Easily linked within and between spaces
- Collaborated on using threaded or flat comments
- Entirely searchable
- Exportable to PDF, WORD, HTML or XML and can be emailed

#### <span id="page-2-1"></span>**Creating a Page**

There are two methods of creating pages in Confluence:

- Using the "Add Page" link
- Clicking on an undefined link

#### <span id="page-2-2"></span>**The Add Page Link**

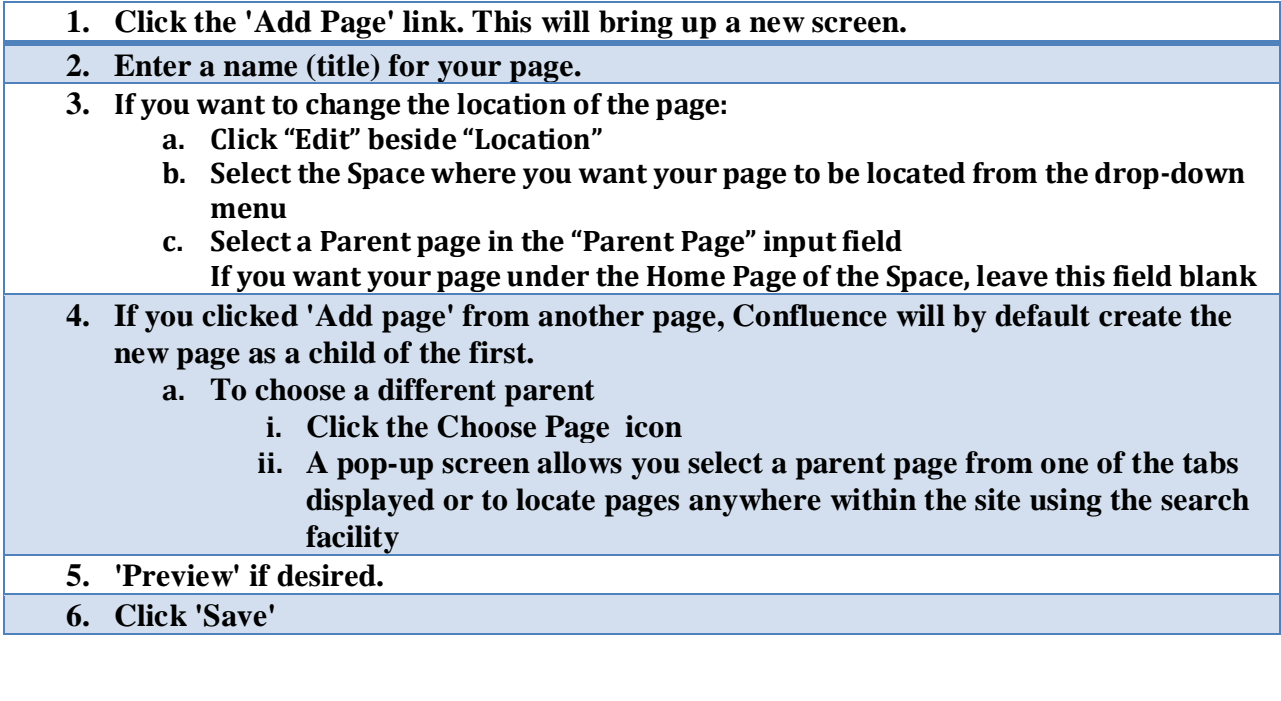

**Lovejoy 144 Ext. 4178**

**8/6/2008**

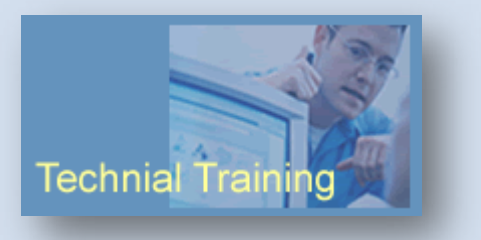

#### <span id="page-3-0"></span>**Clicking on an Undefined Link**

You can add links to pages that you intend to create at a later point. This type of a link is an undefined link and is indicated with a plus sign. Clicking on the link brings up the 'Add Page' screen. Follow the same steps outlined above to create the page.

Here is an example of an undefined link:

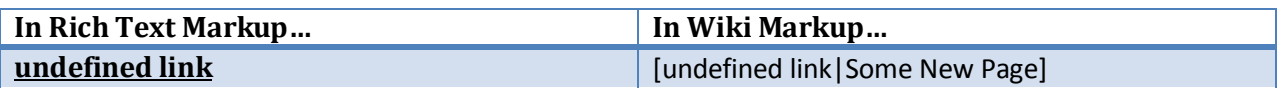

When you are ready to create the page, just click on the link and the "Add Page" screen for a page titled: "Some New Page" will come up. Then just follow the instructions above.

#### <span id="page-3-1"></span>**Putting Content on the Page**

Content can be put on the page in two ways:

- Using a simple markup language called "Wiki Markup" **and / or**
- Using the built in Rich Text Editor which allows you to enter content as you would in a WORD document and apply formatting by clicking icons on a toolbar

#### <span id="page-3-2"></span>**Wiki Markup**

Wiki Markup is a typical "Tagging" language. It is made up of a series of "tags" that surround text and tell Confluence how to display it. For example, to bold the words "This is my Name." you would enter \*This is my name.\* in the Wiki Markup window.

The page would then display:

#### **This is my name.**

A quick notation guide, **Notation Help**, appears beside the edit screen when you choose the **Wiki Markup** edit tab. You can then click the **full notation guide** link in the help window to view the full Notation Guide. This shows you the entire list of formatting and other complex operations that Confluence's notation permits, along with the markup detailing how to perform them.

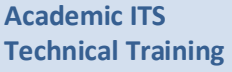

**Lovejoy 144 Ext. 4178**

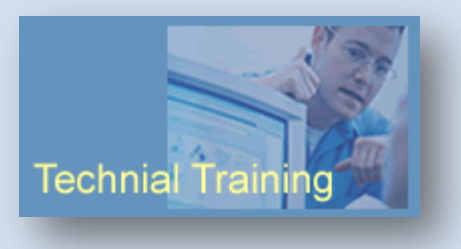

**8/6/2008**

#### <span id="page-4-0"></span>**Rich Text Editor**

The Rich Text Editor has all the buttons and icons we are used to seeing in any WYSIWYG editor such as Word:

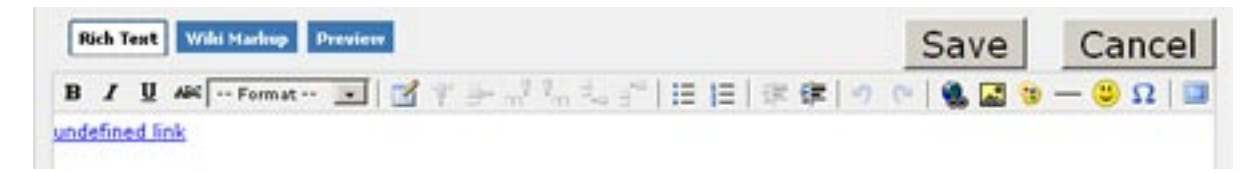

While the Rich Text editor permits all formatting options possible with Wiki Markup, you will still need to use Wiki Markup for other more complex functions like macros.

#### <span id="page-4-1"></span>**Editing and Existing Page**

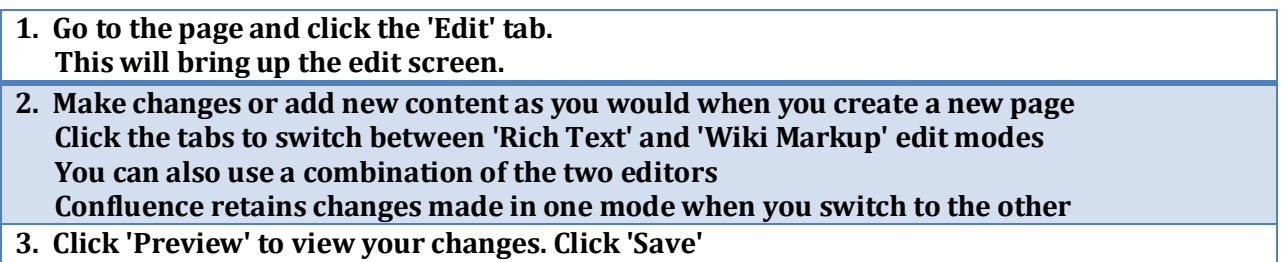

#### <span id="page-4-2"></span>**Commenting on a Page**

A comment is a remark, question, or any other additional information you wish to add to a page pertaining to the topic the page covers. Comments are a means by which a community of users can interact with each other on the site. You can leave a comment on any page or news item in Confluence.

#### <span id="page-4-3"></span>**Viewing Comments**

Comments in Confluence are displayed in one of two views:

- **Threaded** this view shows the comments in a hierarchy of responses. Each subsequent reply to a comment is indented to indicate the relationships between the comments.
- **Flat** this view displays all the comments in one single list and does not indicate the relationships between comments.

Confluence also allows you to '**show**' or '**hide**' comments on a page.

**Lovejoy 144 Ext. 4178**

**8/6/2008**

**Technial Trainin** 

- **Show**
	- o the page's comments are visible below its contents when you view the page.
	- o a comments box at the bottom of the page allows you to post a new comment.
- **Hide**
	- o the page's comments are hidden when you view the page. A link at the bottom of the page tells you if the page has comments. Clicking this link will display the comments. See screenshot 2.
	- o to post a new comment, click on '**Add a new comment**'.

This is an example of a "**threaded**" comment listing.

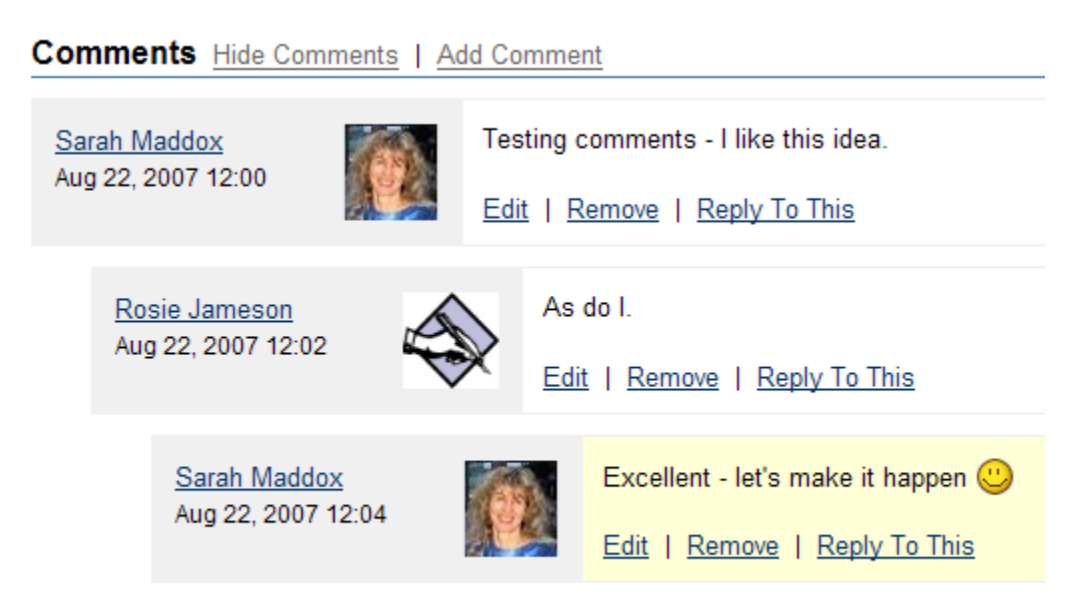

#### **Add Comment**

#### <span id="page-5-0"></span>**Adding Comments**

**To add a new comment:**

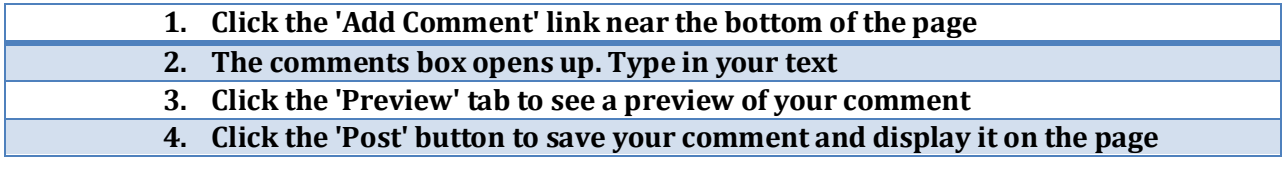

**Lovejoy 144 Ext. 4178**

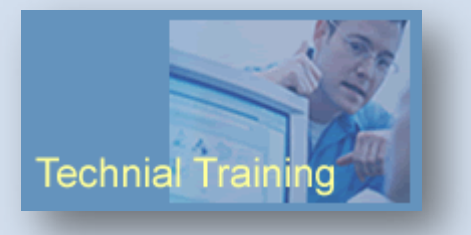

**8/6/2008**

#### **To Respond to a Comment (Comment on a Comment)**

- **1. Click the 'Reply to this' link located below the text of a comment**
- **2. This will open up a new comments box. Type in your text and click 'Post'**

#### <span id="page-6-0"></span>**Deleting Comments**

- **1. Go to the page that contains the comment**
- **2. Click on the 'Remove' link located at the bottom of the comments box. This is only displayed if you have permission to remove comments for this page.**
- **3. Currently, it is not possible to delete all comments for a page simultaneously.**
- **4. Deleted comments cannot be restored.**

#### <span id="page-6-1"></span>**Editing Comments**

- **1. You can edit any comments that you have created 2. A note will indicate that a comment has been edited (unless the comment was edited within 10 minutes of being created). This ensures that comment threads retain their continuity — e.g. if you reply to another person's comment, and they later edit their comment, a note will indicate that the other person's comment has been changed.**
- 3. **To edit a comment:**
	- a. **Go to the comment and click the 'Edit' button.**
	- b. **You can use Confluence markup or the Rich Text editor to edit a comment**

# <span id="page-6-2"></span>**Attaching Files**

An attachment is any file that is included with your page. Images, word documents, presentations, PDFs, multimedia and sound files are some examples of attachments. Attachments are useful when you want to share information that exists in another file format.

When you attach a file to a page, Confluence makes a copy of the file and stores it on the server. File attachments in Confluence are contained in the '**Attachments**' tab of a page.

**Lovejoy 144 Ext. 4178**

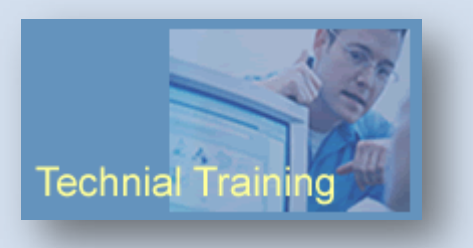

**8/6/2008**

#### <span id="page-7-0"></span>**To Attach a File**

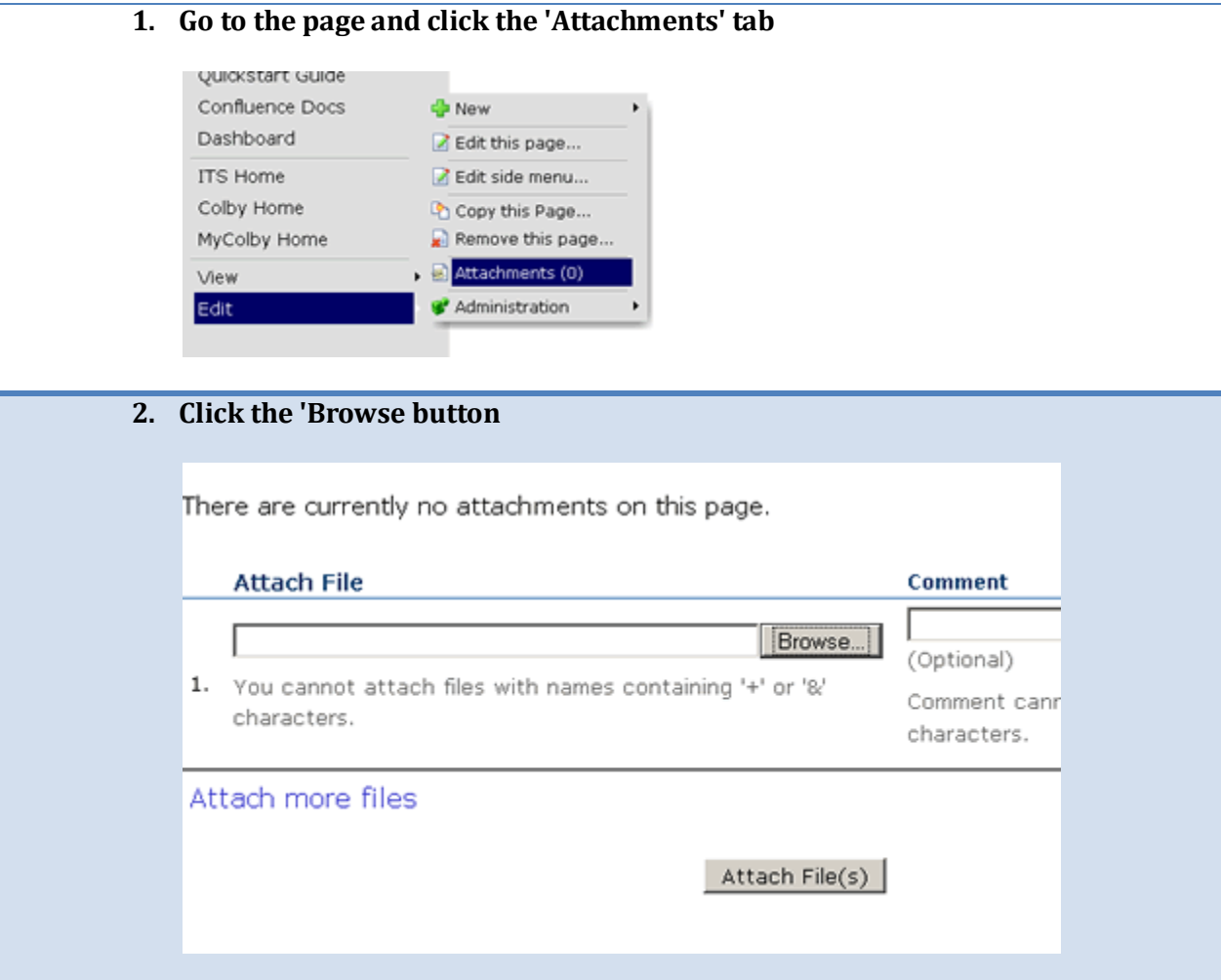

**Lovejoy 144 Ext. 4178**

**8/6/2008**

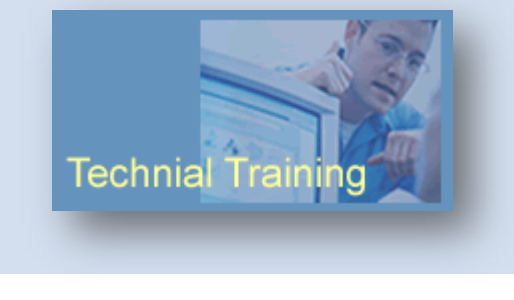

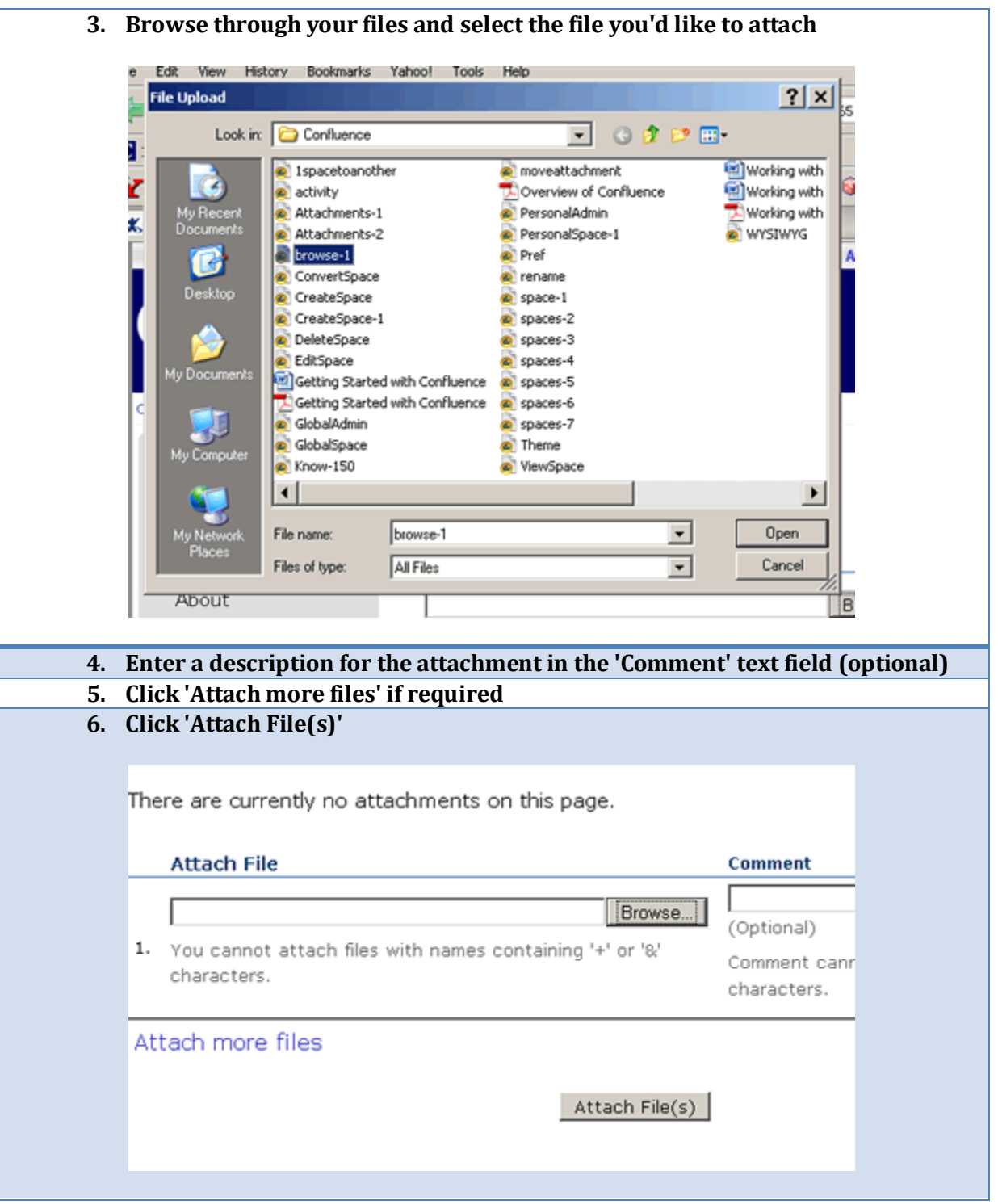

**Lovejoy 144 Ext. 4178**

**8/6/2008**

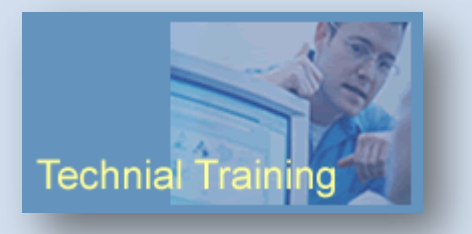

#### **Downloading Attachments**

<span id="page-9-0"></span>**To download a single attachment of a page:**

- **1. Go to the page and click the 'Attachments' tab.**
- **2. Right-click the link on the attachment name, and select 'Save Link As'. This will open up a dialog box. Select the directory into which you want to download the file and click 'Save'.**

**To download all the attachments of a page:**

- **1. Go to the page and click the 'Attachments' tab.**
- **2. Click the 'Download All' link at the top of the page to download a zipped file of all the page's attachments.**

#### <span id="page-9-1"></span>**Embedding Multimedia**

You can embed multimedia files into a Confluence page as easily as you can an image. Confluence supports these formats:

- Flash (.swf)
- Quicktime movies (.mov)
- Windows Media (.wma, .wmv)
- Real Media (.rm, .ram)
- MP3 files  $(mp3)$
- AVI files (.avi) *May require an avi decoder to be enabled within a browser*

#### **To embed a multimedia file,**

Attach the file to the page. You can then include it as you would include an image, like this:

!filename.mov!

#### **Playing .avi files**

To play .avi files, you must also specify the dimensions and type:

```
!test.avi|height=200,width=200,id=media!
Or
!filename.mov|height=800,width=600,id=media!
```
**Lovejoy 144 Ext. 4178**

**8/6/2008**

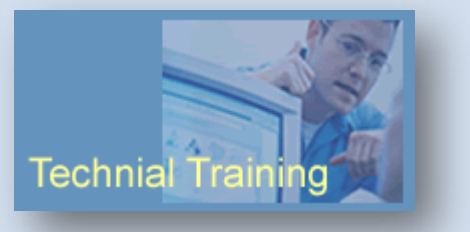

#### <span id="page-10-0"></span>**Finding an Attachment**

- **1. Click the 'Browse Space' link for the space. This is located at the top of every page and beside the space link on the dashboard.**
- **2. Go to the 'Attachments' tab This will display all the attachments in the space**
- **3. Browse through the list to locate the attachment**
- **4. You can choose to view only files of a particular type: Type the last part of the file name in the 'Filter By File Extension' text field. For example, enter 'gif' to see only image files of the GIF format. Click 'Go'.**
- **5. You can view the attachment itself or the page to which it is attached by clicking on the corresponding link**

#### <span id="page-10-1"></span>**Inserting Images**

You can display an image from either a file attached to the Confluence page, or from another location.

#### <span id="page-10-2"></span>**An Image Attached to a Page…**

To display an image file named DidYouKnow.gif:

- **1. Attach the image to the page**
- **2. Position your cursor where you want the image on the page**
- **3. Click the Insert Image icon**
- **4. Click on the thumbnail of DidYouKnow.gif**
- **5. Click "OK"**

#### **OR**

- **1. Attach the image to the page**
- **2. In Wiki Markup mode type:**
- **!DidYouKnow.gif!**

**You will get:**

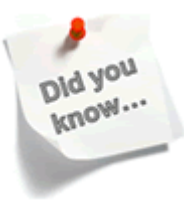

**Lovejoy 144 Ext. 4178**

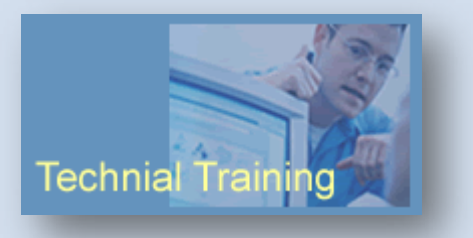

**8/6/2008**

#### <span id="page-11-0"></span>**Uploading an Image Once and Using it on Multiple Pages**

#### **1. Attach the image to a page For example, a page named "Site Images" 2. Link to the uploaded image !Site Images^DidYouKnow.gif!**

You can also do this using the image icon by browsing to the "Site Images" page from the Insert Image screen.

#### <span id="page-11-1"></span>**Inserting an Image From Another Space**

#### **!SPACE:my page^myimg.jpg!**

#### <span id="page-11-2"></span>**HTML Attributes for Images**

You can use several HTML attributes for images while using Wiki Markup.

#### **Syntax: !DidYouKnow.gif|align="right"!**

- align available values are 'left', 'right', 'bottom', 'center', 'top'.
- border specify the width of the border (in pixels).
- bordercolor use this with the 'border' tag to specify the colour of the border.
- hspace specify whitespace to be inserted to the left and right of the image (in pixels).
- vspace specify whitespace to be inserted above and below the image (in pixels).
- width specify the width of the image (in pixels).
- height specify the height of the image (in pixels).
- title specify alternative text, displayed when the pointer hovers over the image
- alt specify alternative text, which is included in the HTML code.

#### <span id="page-11-3"></span>**Linking**

You can create links to and from any of the editable content on the site such as Pages in the same space, in another space, or outside Confluence, News items, Comments, User profiles or personal spaces, Mail messages and Attachments.

**Lovejoy 144 Ext. 4178**

**8/6/2008**

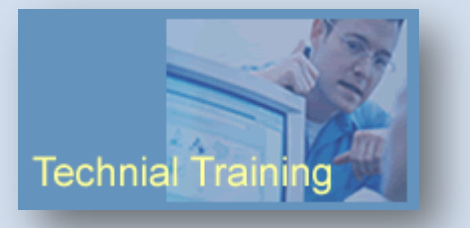

#### <span id="page-12-0"></span>**Creating a Link**

**In Rich Text Editing…**

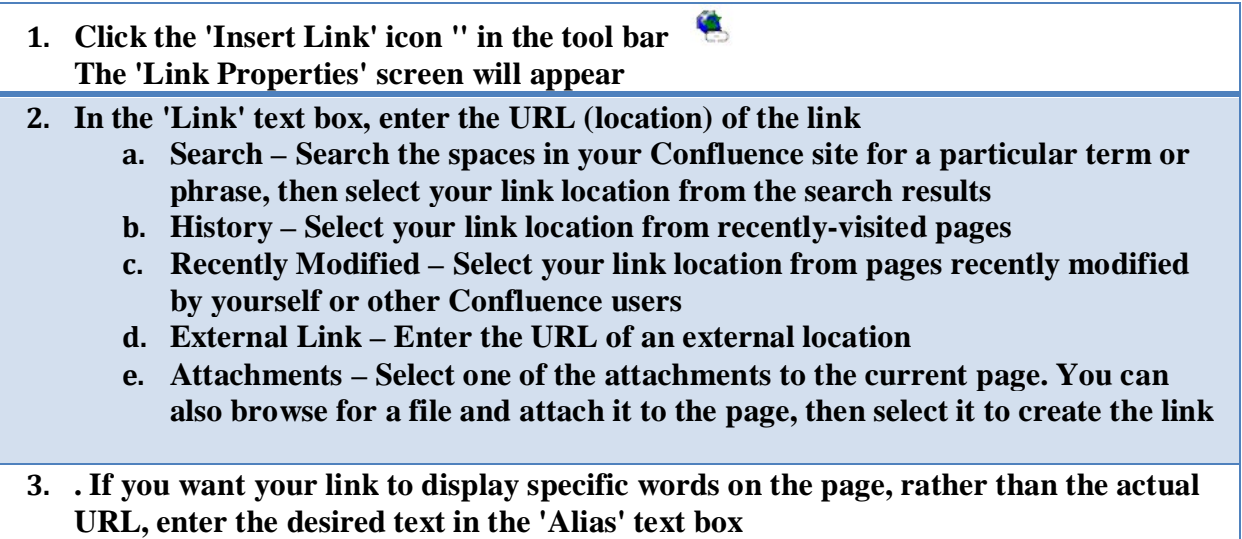

**4. Click the 'OK' button to add the link**

#### **In Wiki Markup…**

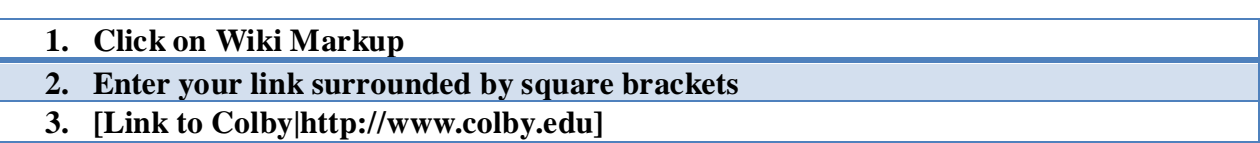

#### <span id="page-12-1"></span>**Anchors**

Sometimes you may want to link to a portion of a long page. You do this by either linking to headings or creating an "anchor" and then linking to the anchor. For example, let's say you have a long page with many headings, one of which is "Places to See in Maine". Under this heading is some text specifically discussing Belfast.

To get to the heading: "Places to See in Maine" from elsewhere on the page, you can enter the following into Wiki Markup:

[#Places to See in Maine]

**Lovejoy 144 Ext. 4178**

**8/6/2008**

**Technial Training** 

This is because any heading on a Confluence page can be used as a link. The text in the Wiki Markup code must match the heading exactly.

You can also insert an "anchor" next to the discussion on Belfast by typing:

#### **{anchor:Belfast}**

And then linking to it by typing:

#### **[#belfast]**

#### <span id="page-13-0"></span>**Linking to a Comment**

- **1. You must be in Wiki Markup mode**
- **2. Click on 'Permalink' or the date located below the text of the comment within the comments box. You will notice in the address bar of your browser that the URL displayed ends in a series of numerals.**
- 3. **Copy only the numerals**
- **4. Click the 'Edit' tab of the page from which you want to link to the comment**
- **5. Paste the numerals between square brackets (as you would when you create any link in Confluence), and then include the dollar sign '\$' in front of the numerals**
- **6. Because you are linking to the actual database ID of the comment, you do not need to specify a space or a page id explicitly as that's calculated automatically from the database ID.**

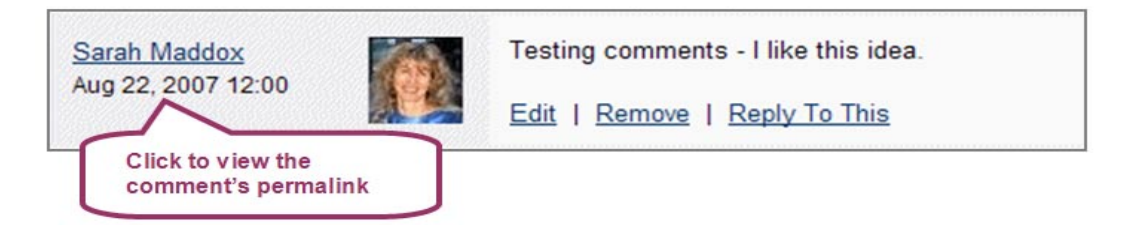

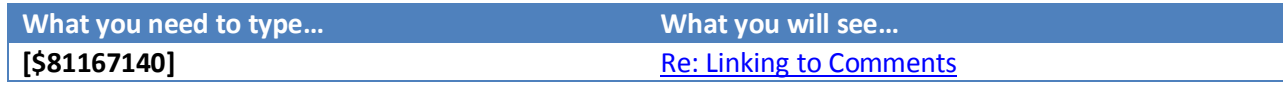

**Lovejoy 144 Ext. 4178**

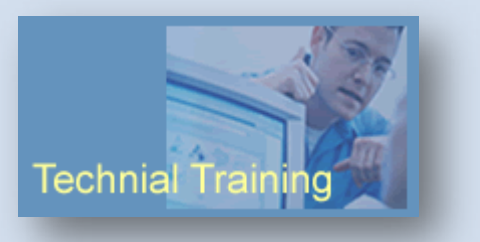

**8/6/2008**

#### <span id="page-14-0"></span>**Linking to Confluence Pages from Pages Outside Confluence**

You may want to link to a Confluence page from another web site outside Confluence or in an email. You should link to a 'permanent' URL (also called a 'permalink') to do this. To link to a page's 'permanent' URL:

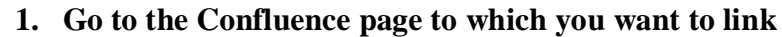

- **2. Click the "Info" tab**
- **3. Copy the "Tiny Link" and use that as your link URL**

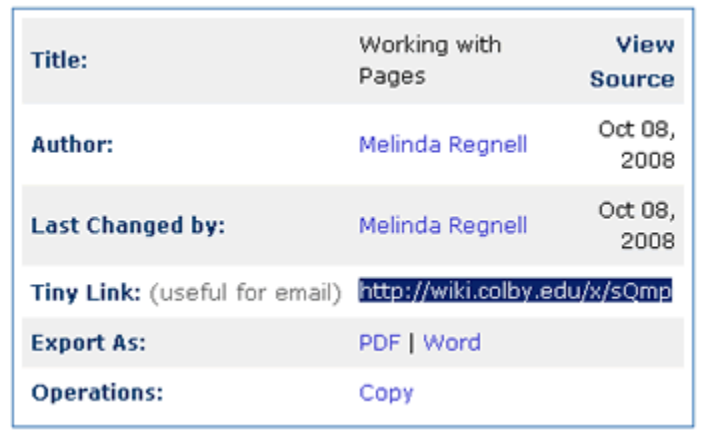

**Lovejoy 144 Ext. 4178**

**8/6/2008**

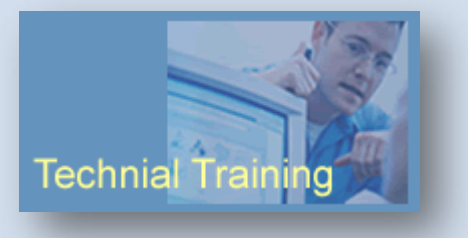

# <span id="page-15-0"></span>**Working with Pages**

## <span id="page-15-1"></span>**Renaming**

- **1. Go to the page and click the 'Edit' tab**
- **2. This will bring up the 'Edit' screen, as shown below The page title is at the top of the edit panel, just under the 'Edit' tab**
- **3. Change the page name**
- **4. Click 'Save'**

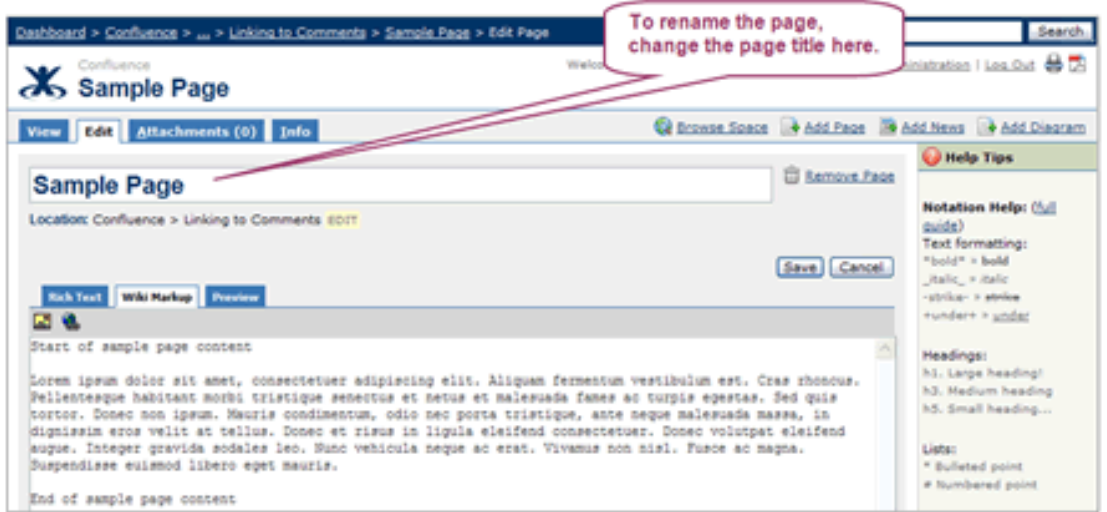

**Lovejoy 144 Ext. 4178**

**8/6/2008**

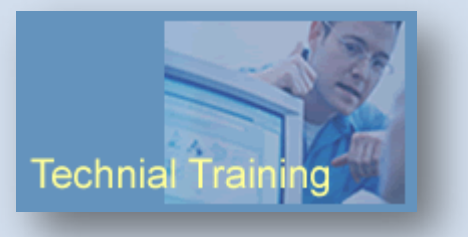

# <span id="page-16-0"></span>**Copying**

Copying a page will duplicate all of the original page's attachments and labels, but will not copy comments from the original page.

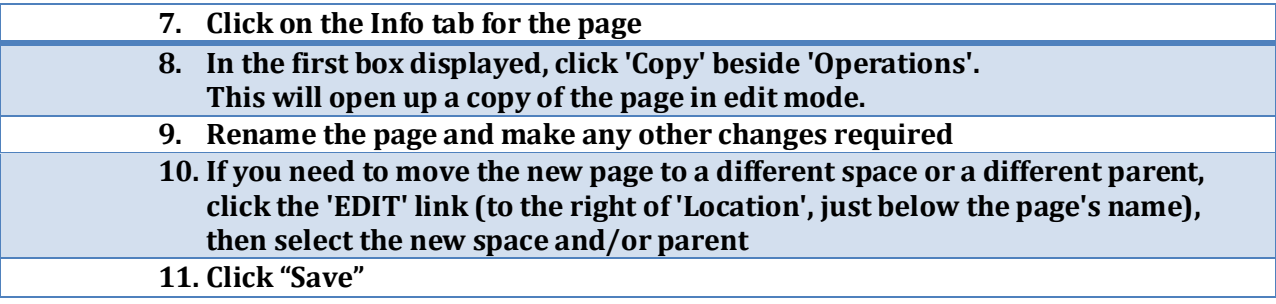

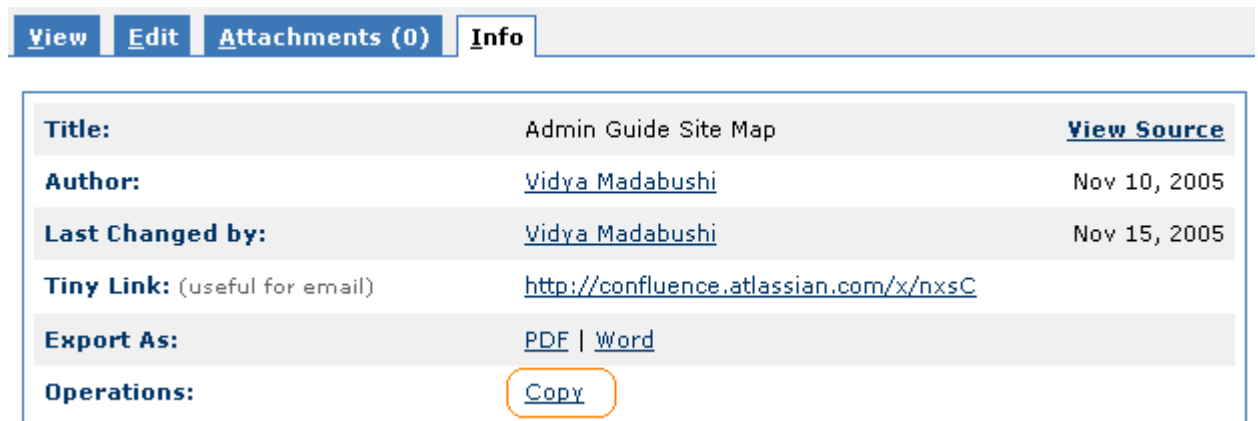

# <span id="page-16-1"></span>**Moving**

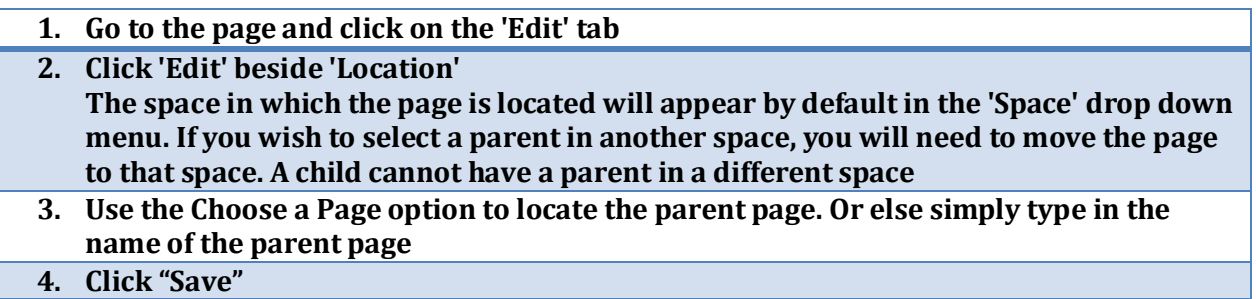

**Lovejoy 144 Ext. 4178**

**8/6/2008**

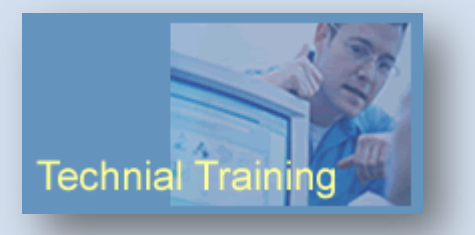

## <span id="page-17-0"></span>**Deleting**

- **1. Go to the page and click on the 'Edit' tab**
- **2. Click on the 'Remove' link located at the top of the page.**

#### <span id="page-17-1"></span>**Restoring Deleted Pages**

A space administrator can restore deleted pages from the trash. To restore a deleted page:

**1. Click on the 'Browse Space' link for the space 2. Go to the tab 'Space Admin' 3. Click on 'Trash' from the left panel A list of deleted pages and emails for the space is displayed 4. Click on the 'Restore' link beside the page you want to restore**

#### <span id="page-17-2"></span>**Purging Deleted Pages**

Purging deleted pages permanently clears them from '**Trash**'.

- **1. Click on the "Browse Space" link**
- **2. Go to "Space Admin"**
- **3. Click on "Trash" A list of deleted pages and emails will be displayed**
- **4. Click on "Purge" link beside a page or Click on "Purge All" to permanently clear deleted pages and emails**

**Lovejoy 144 Ext. 4178**

**8/6/2008**

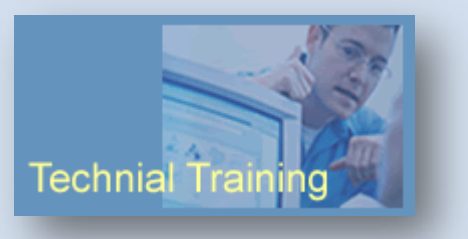

# <span id="page-18-0"></span>**Page Families**

In Confluence, you can organize pages into a hierarchy of parent and child pages. Pages in such a hierarchy are called a 'page family'. Page families are a simple but effective way of categorizing content and making navigation of your site easier by providing links forward and backwards through the page hierarchy.

<span id="page-18-1"></span>**Viewing a Page's Family**

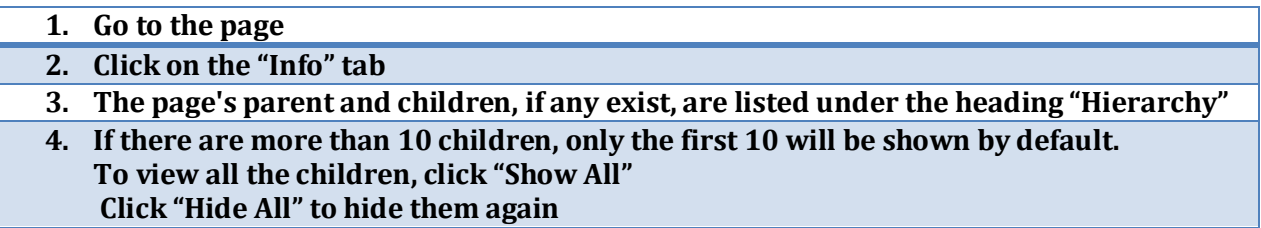

**Lovejoy 144 Ext. 4178**

**8/6/2008**

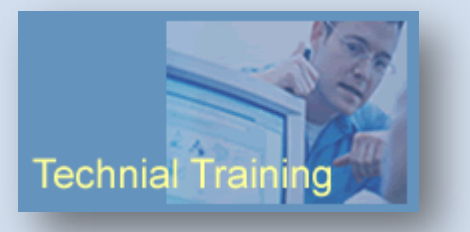

# **Managing Pages**

<span id="page-19-0"></span>The 'Info' tab of a page displays:

- Page Details: Title, author, date of creation, date of last modification and the tiny link of the page.
- Page Hierarchy: Parent-child relationships of the page.
- Page Permissions: Whether there are any page-level security restrictions that apply to the page.
- Recent Changes: Links to the five most recent versions of the page along with the name of the editor and the date of modification.
- View History:

All the versions of the page in reverse chronological order, with an option to compare versions or to restore a previous version.

# <span id="page-19-1"></span>**Viewing Page Information**

# <span id="page-19-2"></span>**Page Restrictions**

Page restrictions allow you to control who can view or edit individual pages. You can set the page restrictions when editing a page, using menus below the text-entry box.

Users can only view page or space content for which they (or a group they are in) have 'View' permission. Pages that a user does not have 'View' access to are referred to as 'inaccessible' pages.

It is not possible to conceal the existence of pages, though you can restrict 'View' access to page content. To keep the existence of a page or space secret, do not link to it from other sources.

Users will still be able to find the page if they know it's URL. But they will not be able to view the content if they don't have the correct permissions.

#### <span id="page-19-3"></span>**Inherited Restrictions and Child Pages**

If a page has its 'View' restriction set, that restriction will be inherited by all its children.

**Lovejoy 144 Ext. 4178**

**8/6/2008**

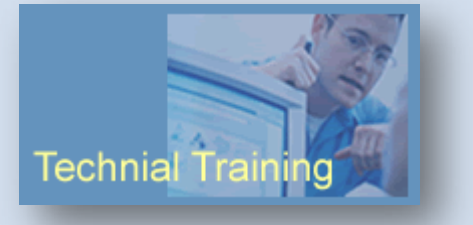

#### <span id="page-20-0"></span>**Setting Page View Restrictions**

#### <span id="page-20-1"></span>**1. Click the 'Edit' link at the top of the page.**

- <span id="page-20-2"></span>**2. The word 'Restrictions' will now appear at the bottom of the page (above 'Labels'). Click the yellow 'EDIT' link next to the word 'Restrictions'**
- <span id="page-20-3"></span>**3. A form will appear below the word 'Restrictions'**
- **4. Choose the appropriate user(s) and/or group(s) who you want to allow to view the page: \* To choose just yourself, click 'Choose me'.**
	- **\* To choose a particular user(s), you can either:**
		- **- Click the 'Choose users' link to display the 'User Search' popup.**
		- **- Type the user's name (or a list of names, separated by commas) into the 'Enter user/group name(s)' box, then click the 'Add' button.**
	- **\* To choose a particular group(s), you can either:**
		- **- Click the 'Choose groups' link to display the 'Group Search' popup.**
		- **- Type the group name (or a list of groups, separated by commas) into the 'Enter user/group name(s)' box, then click the 'Add' button.**

**5. Click the 'Save' link at the bottom of the page.**

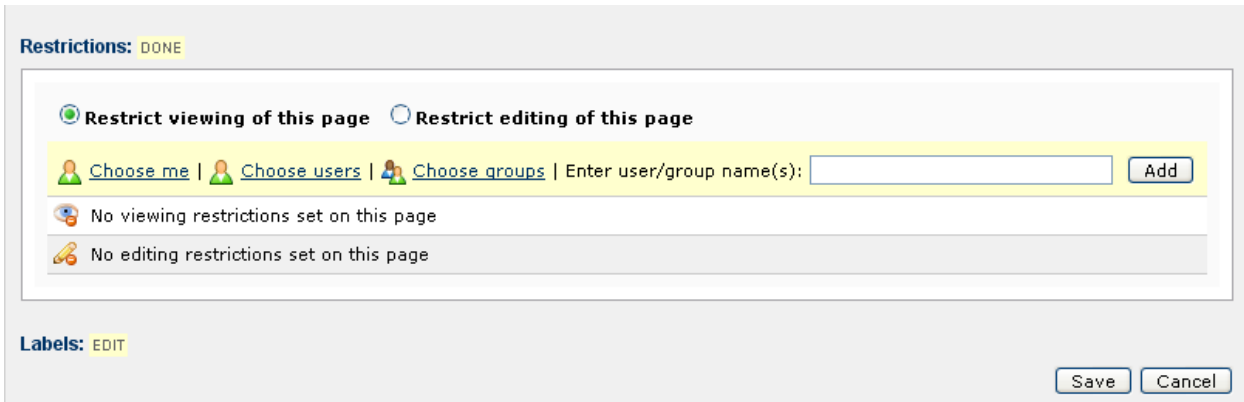

**Lovejoy 144 Ext. 4178**

**8/6/2008**

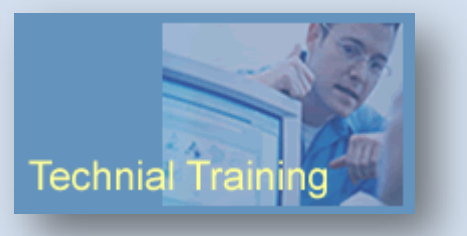

#### <span id="page-21-0"></span>**Setting Page Editing Restrictions**

- **1. Click the "Edit" link at the top of the page**
- **2. The word 'Restrictions' will now appear at the bottom of the page (above 'Labels'). Click the yellow 'EDIT' link next to the word 'Restrictions'.**
- **3. A form will appear below the word 'Restrictions', as shown in the screenshot below. Select 'Restrict editing of this page'**
- **4. Choose the appropriate user(s) and/or group(s) who you want to allow to edit the page, as described above.**
- **5. Click the 'Save' link at the bottom of the page**

**Lovejoy 144 Ext. 4178**

**8/6/2008**

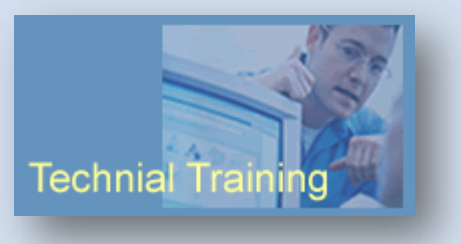

**Lovejoy 144 Ext. 4178**

**8/6/2008**

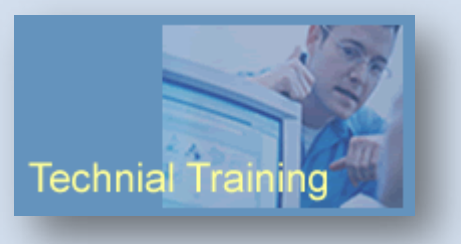